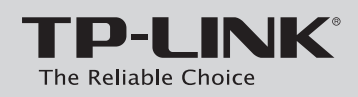

## **Quick Installation Guide**

Megapixel Surveillance Camera Wireless N Megapixel Surveillance Camera

**MODEL NO. TL-SC3230/TL-SC3230N**

## **Package Contents**

## **System Requirement**

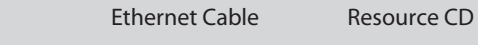

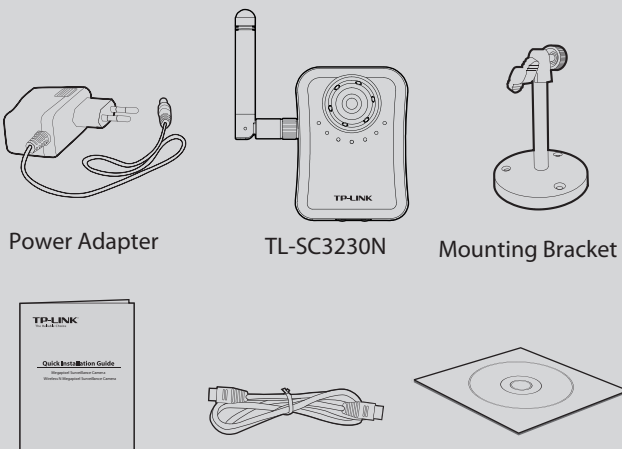

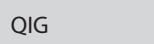

# *1 Warning Before Installation*

 $^{\circ}$  It is recommended to mount the Camera where objects often pass, and the direction towards the door or passage is much better, see the illustration below:

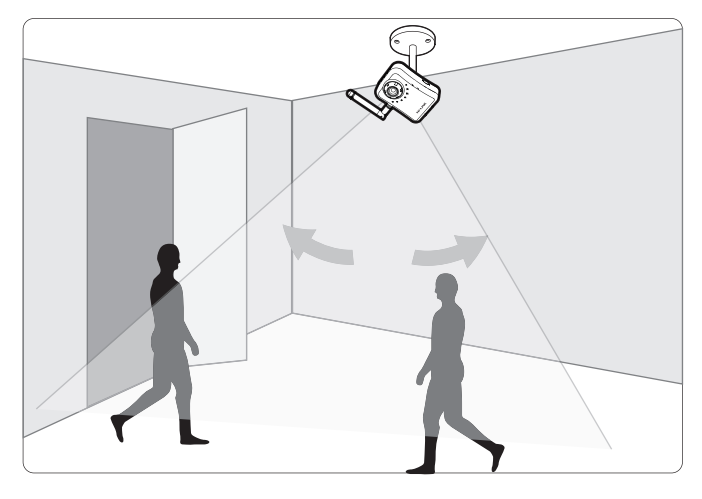

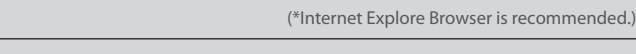

(\*The pictures are for reference only.)

### The following operating systems are supported:

The product model shown in this QIG is TL-SC3230N, as an example.

Connect the LAN port on Camera to the LAN Port of your router or switch with an Ethernet cable.

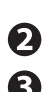

**2** Connect the power adapter cord to the Power jack.

Plug the power adapter into the power outlet.

7106504101

Before proceeding, confirm that your PC is connected to your Router and can access the Internet.

Do not keep the Camera exposed to direct sunlight.

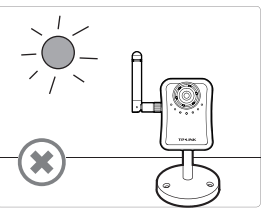

Do not place the Camera in high humidity environments such as in a kitchen.

Do not place the Camera where there are high temperatures such as near an oven.

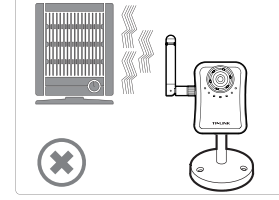

Do not place the Camera near devices that emit radio waves, such as mobile phones.

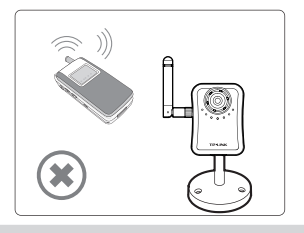

Make sure that your Router's DHCP feature is enabled. If not, please refer to your Router's instruction to enable it.

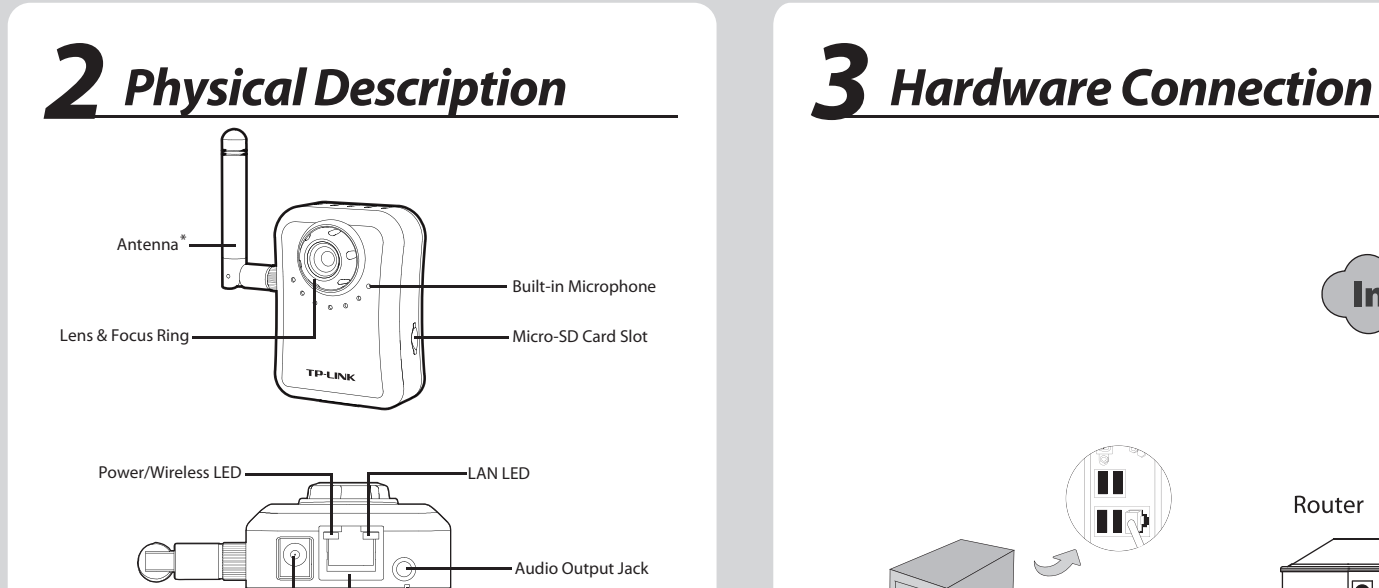

Windows 2000 Windows Vista Windows 2003 Windows 7 Windows XP

### The following browsers are supported:

• Safari • Firefox • Chrome • Internet Explorer 8 or higher

LAN Port RESET Button

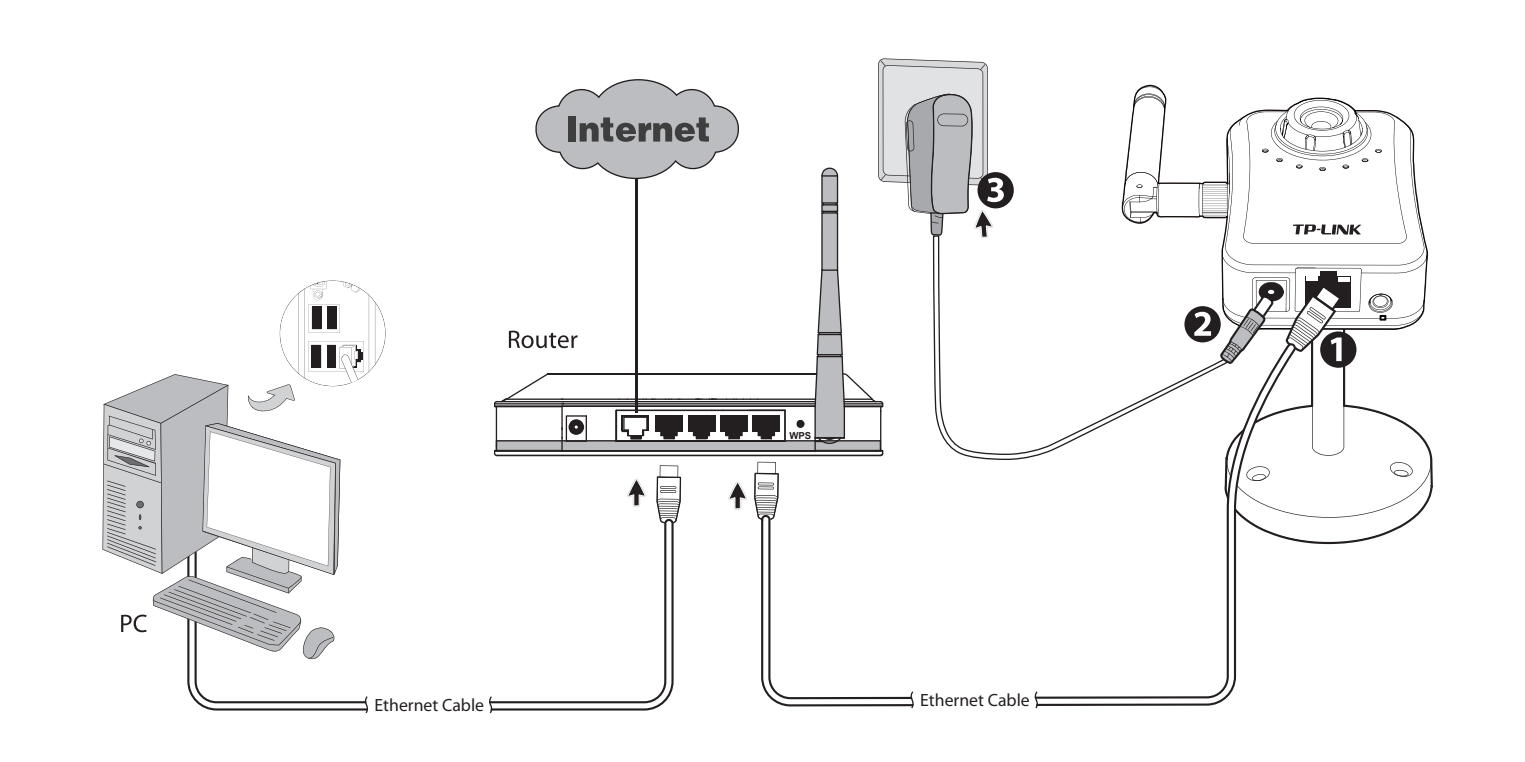

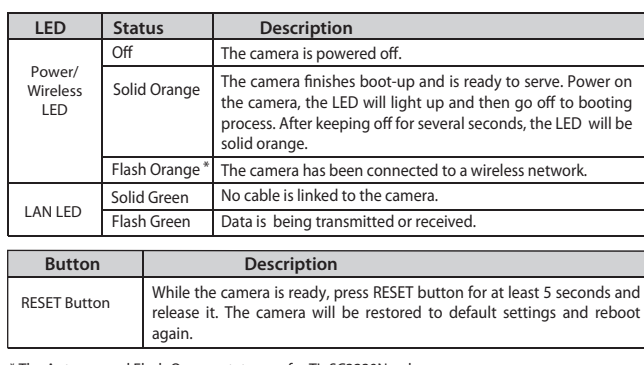

\* The Antenna and Flash Orange status are for TL-SC3230N only.

Power Jack

### **Note:**

# *4 Software Installation*

# *5 Access the Camera Using IP Search*

**1**

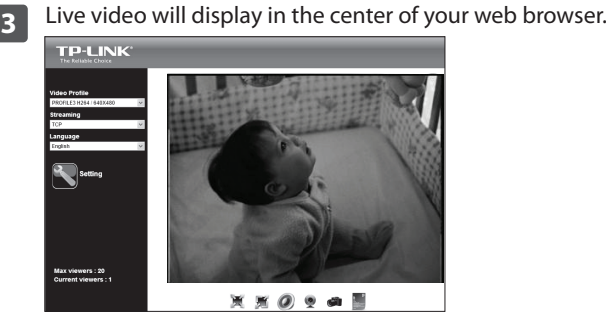

### **Note:**

If the information bar does not show up, please refer to *Troubleshooting*.

Click the icon of **IP Search** on the computer's Desktop.

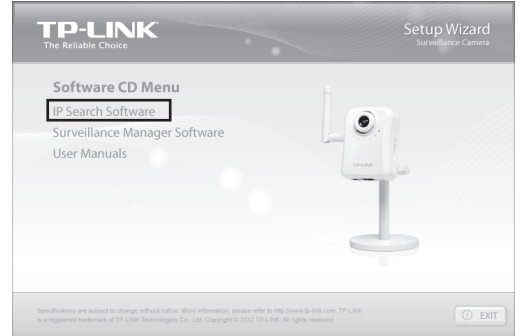

\* If the CD does not automatically run with the installation window appearing, find the CD drive in the "My Computer" space and run it

**2** When you are accessing the Camera for the first time, a yellow information bar will appear at the bottom of the web page. Click the "**Install**" button. Then click "**Install**" at the prompt.

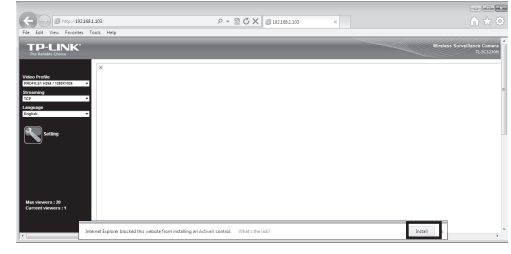

Click "**SEARCH**", the main page will show up and list all active TP-LINK camera devices. Select the camera based on its MAC address, which can be found on its label.

directly there. For advanced settings, please refer to the User Guide on the Specifical Settings, please refer to the User Guide on the View of the User Guide on the View of the View of the View of the User Guide on the Sp Resource CD.

> **1 What can I do if the information bar does not show up?** Open an IE browser. Click "Tools", then "Internet options". Click "Security" -> "Internet" -> "Custom level...". Find the item "Download signed ActiveX controls" and set to "Prompt (recommended)", then click "OK". Click "Security" -> "Local intranet" -> "Custom level...". Find the item "Download signed ActiveX controls" and set to "Prompt", then click "OK".

## *Troubleshooting*

Wrong power line frequency makes images flicker. Make sure the power frequency of your camera is 50 or 60Hz. If the object is dark, the image will flicker. Make the environment around the camera brighter.

Make sure the Power LED is solid orange. If you can't find the IP address through IP Installer, please log into your router and find the camera's IP address in the DHCP Client list. If this still doesn't work, please reset the camera.

### **4** What can I do if the video image flickers?

Click "**Install IP Search Software**", and the IP Search **3** Software window will appear. Click "**Next**" to follow the wizard steps to install the software . **Velcome to the TP-LINK IP**<br>Search Setun Wizard **B** villingtall TP-LTNK TP Search 3.0.0.8826 on vi .<br>KNort to continue, or Cancel to avit Setun

 $\boxed{\text{Next} \succ$ 

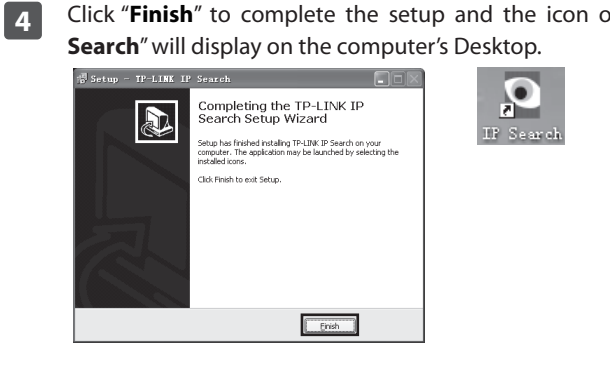

**2** After taking the steps above, you will be prompted to unplug the Ethernet cable to activate wireless access. And you can select to test wireless settings or finish wireless procedure in the following figure.

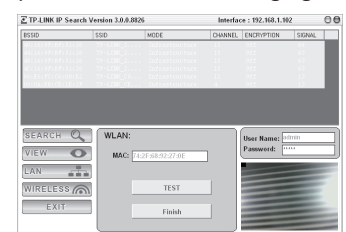

**2 What can I do if I forget the login name and password?** Keep the camera powered on, then press and hold the **Reset** button for more than 5 seconds. Afterwards release it, and the camera will be restored to factory defaults after reboot. Both the default name and password are admin.

**4** If you want to configure the parameters of the camera, please click "**Setting**" on the web management page. Enter User name and Password to log onto the configuration page of the camera. (Default is **admin / admin**)

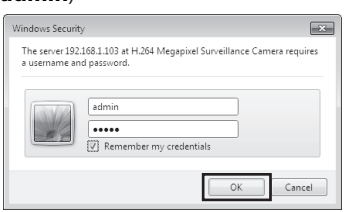

**2** Change the login password. Tick the box and then key in a new username and password, and click "**Submit**" button to perform your settings accordingly. Click "<<" button to return to the previous page.

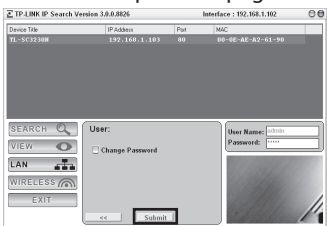

**1** Select the camera you want to configure and click the "LAN" button. Modify the relative settings of the selected device. Click "<<" button to quit the LAN setting procedure or click ">>" button to move to next page.

Interface: 192.168.1.102  $\qquad \qquad \bigoplus$ 

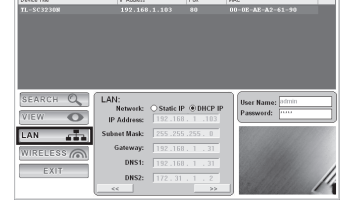

**3 What can I do if I can't access the Camera?**

For more details about Troubleshooting and Technical Support contact, please log onto our Technical Support Website.

**http://www.tp-link.com/en/support**

The Setup Wizard will automatically pop up, then click "**IP** 

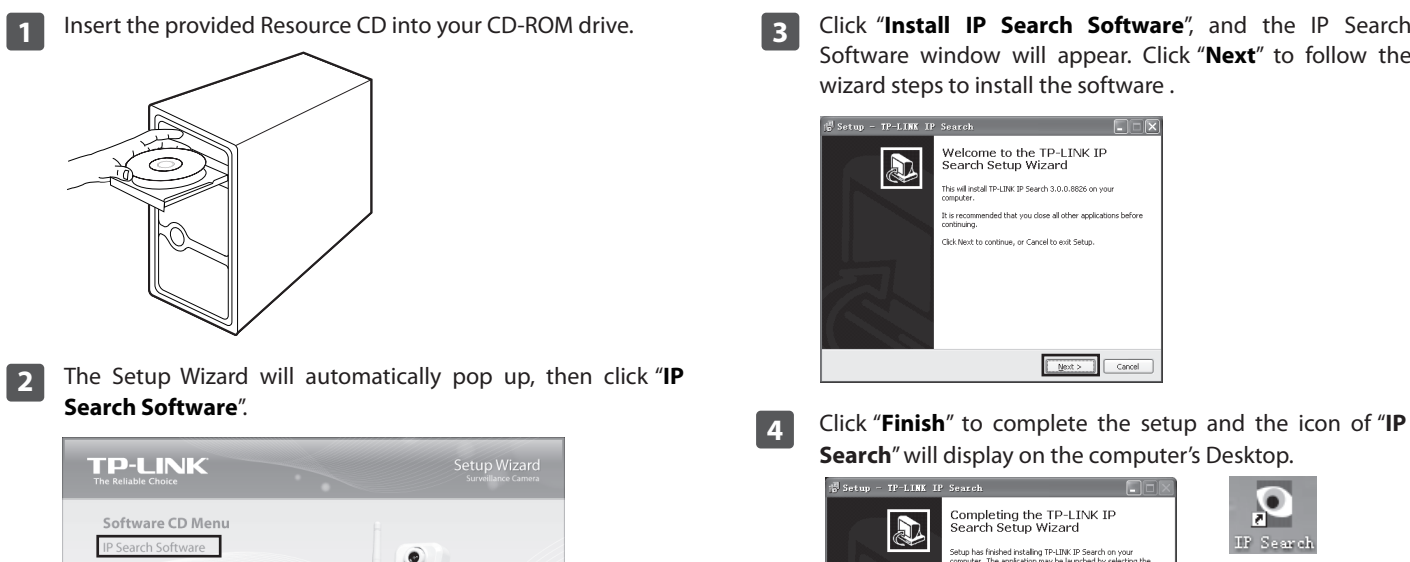

- **LAN Setting Wireless Setting**
	- 1 Select the camera you want to configure and click the "**WIRELESS**" button. Click SSID to select your wireless AP or router and key in WEP or WPA key. Click ">>" to confirm wireless setting and then submit your settings.

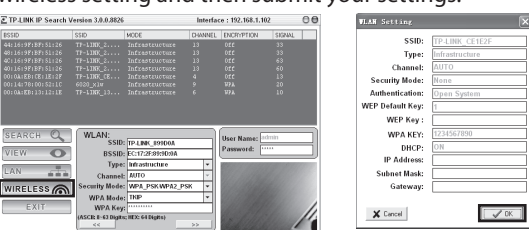

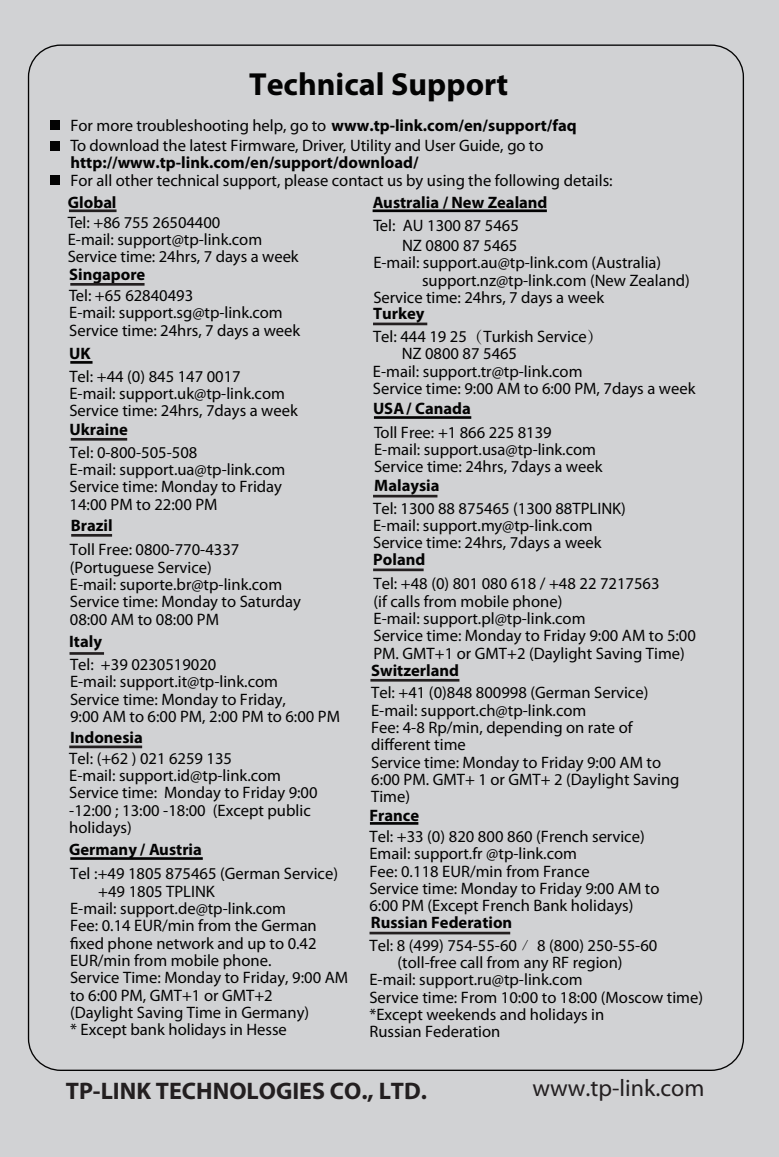

With "**IP Search**", you can change the IP related parameters of wired interface and connect the camera to the wireless network quickly. Wireless setting is for TL-SC3230N only.

Double click the selected camera and you will link to this camera by browser (or you can click "**VIEW**" to view the live video on the right corner of the page) .

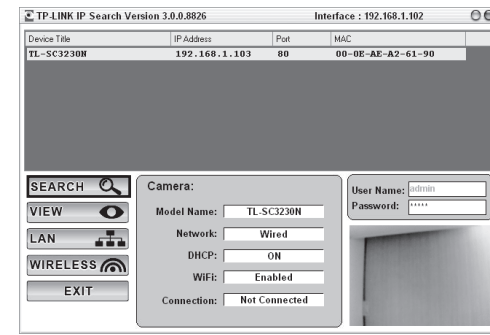

### **Note:**

Surveillance Manager software is provided on the CD for please refer to its user manual included.

## Appendix: Configure the Camera via IP Search